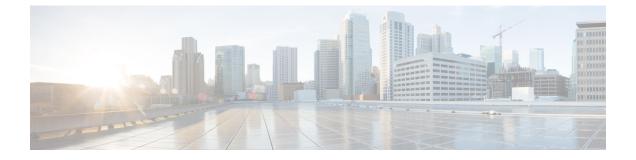

# Managing Pending Deletions of Distributed Virtual Switches

This chapter includes the following sections:

- Pending Deletions of Distributed Virtual Switches, page 1
- Viewing Pending Deletions, page 2
- Changing the Properties of a Pending Deletion, page 2
- Deleting a Pending Deletion, page 3

### **Pending Deletions of Distributed Virtual Switches**

When you delete a distributed virtual switch (DVS) from Cisco UCS Manager, either explicitly or by deleting any parent object in the hierarchy, Cisco UCS Manager initiates a connection with VMware vCenter to start the process of deleting the DVS. Until the DVS is successfully deleted from VMware vCenter, Cisco UCS Manager places the DVS in a pending deletion list.

However, Cisco UCS Manager cannot successfully delete a DVS from VMware vCenter if certain situations occur, including the following:

- VMware vCenter database was corrupted
- VMware vCenter was uninstalled
- · The IP address for VMware vCenter was changed

If the DVS cannot be successfully deleted from VMware vCenter, the DVS remains in the pending deletion list until the pending deletion is deleted in Cisco UCS Manager or the properties for that pending deletion are changed in a way that allows the DVS to be successfully deleted from VMware vCenter. When you delete a pending deletion, the DVS is deleted from Cisco UCS Manager but is not deleted from VMware vCenter. If the DVS remains in VMware vCenter, you must delete the DVS manually.

You can view the pending deletion list, delete a pending deletion, or change the properties for a pending deletion in Cisco UCS Manager. For example, you can correct the VMware vCenter IP address for a pending deletion so that Cisco UCS Manager can successfully initiate a connection and delete the DVS from VMware vCenter. You cannot cancel the deletion of a DVS from Cisco UCS Manager.

### **Viewing Pending Deletions**

#### Procedure

| Step 1 | In the Navigation pane, click the VM tab.       |  |
|--------|-------------------------------------------------|--|
| Step 2 | On the VM tab, expand the All node.             |  |
| Step 3 | On the VM tab, click VMWare.                    |  |
| Step 4 | In the Work pane, click the Deletion Tasks tab. |  |

### **Changing the Properties of a Pending Deletion**

You can change the properties of a pending deletion, if necessary, to ensure that Cisco UCS Manager can successfully initiate a connection and delete the DVS from VMware vCenter.

### Procedure

- **Step 1** In the Navigation pane, click the VM tab.
- **Step 2** On the VM tab, expand the All node.
- Step 3 On the VM tab, click VMWare.
- **Step 4** In the Work pane, click the Deletion Tasks tab.
- **Step 5** Click the pending deletion for which you want to change the properties.
- **Step 6** Right-click the pending deletion and choose **Show Navigator**.
- Step 7 In the Properties dialog box, change one or more of the following properties to ensure that Cisco UCS Manager can connect to VMware vCenter:

| Name             | Description                               |
|------------------|-------------------------------------------|
| Hostname field   | The host on which the datacenter resides. |
| Datacenter field | The name of the datacenter.               |
| Protocol field   | The datacenter protocol.                  |
| Folder field     | The folder that is to be deleted.         |

#### Step 8 Click OK.

Cisco UCS Manager attempts to connect with VMware vCenter and delete the DVS.

## **Deleting a Pending Deletion**

When you delete a pending deletion, the DVS is deleted from Cisco UCS Manager but is not deleted from VMware vCenter. If the DVS remains in VMware vCenter, you must delete the DVS manually.

#### Procedure

| Step 1 | In the Navigation pane, click the VM tab.           |
|--------|-----------------------------------------------------|
| Step 2 | On the VM tab, expand the All node.                 |
| Step 3 | On the VM tab, click VMWare.                        |
| Step 4 | In the Work pane, click the Deletion Tasks tab.     |
| Step 5 | Click the pending deletion that you want to delete. |
| Step 6 | Right-click the pending deletion and choose Delete. |
| Step 7 | If a confirmation dialog box displays, click Yes.   |
|        |                                                     |